# **คู่มือ การใช้งานระบบ E – Service**

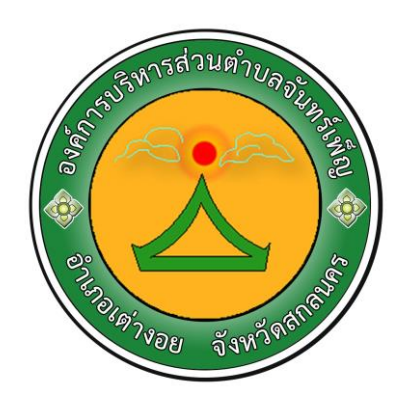

**องค์การบริหารส่วนต าบลจันทร์เพ็ญ อ าเภอเต่างอย จังหวัดสกลนคร**

**ขั้นตอนการลงทะเบียนการเข้าใช้งานระบบ E – Services**

**เข้าเว็บไซต์ องค์การบริหารส่วนต าบลจันทร์เพ็ญ <https://www.junpan.go.th/home/> > คลิกเลือก E – Services** 

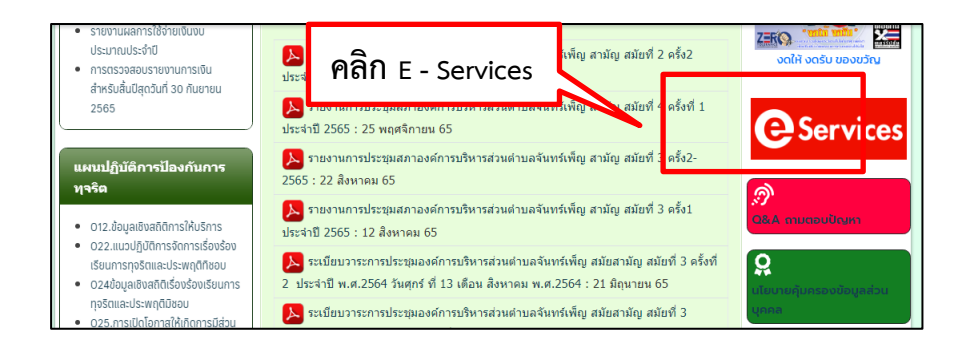

#### **เข้าสู่หน้าบริการ E – Services คลิกเลือกบริการที่ต้องการ (\* หมายถึงต้องกรอกข้อมูลให้ครบ)**

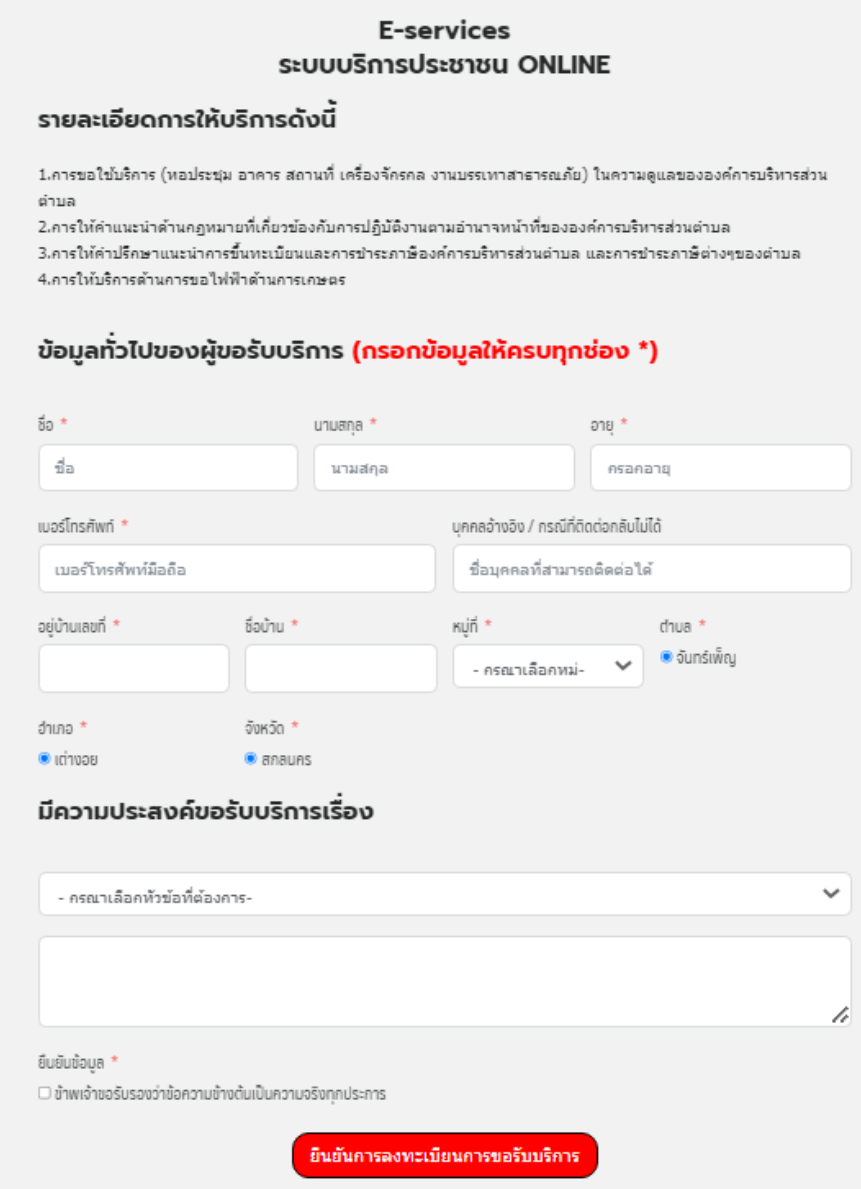

#### **เลือกหัวข้อขอรับบริการ**

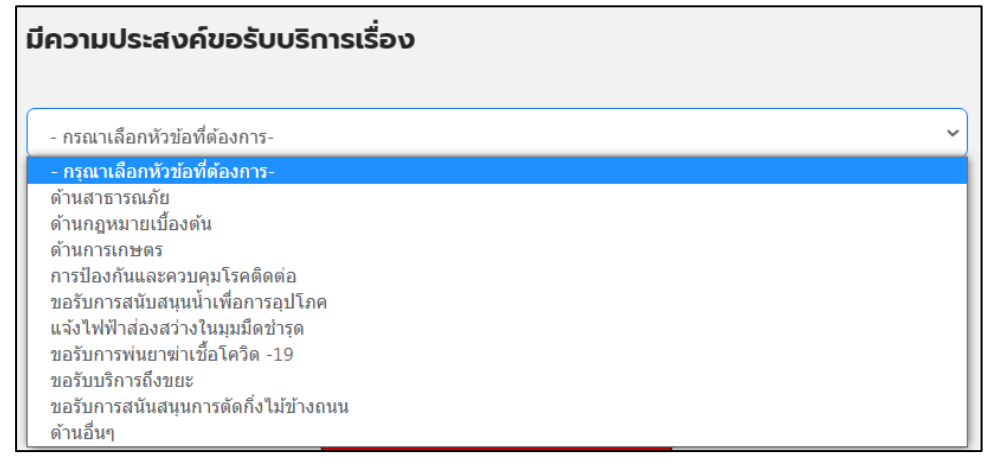

**กดคลิก ตรงช่อง ข้าพเจ้าขอรับรองว่าข้อความข้างต้นเป็นความจริงทุกประการ > แล้วกดปุ่ม ยืนยันการลงทะเบียนการขอรับบริการ**

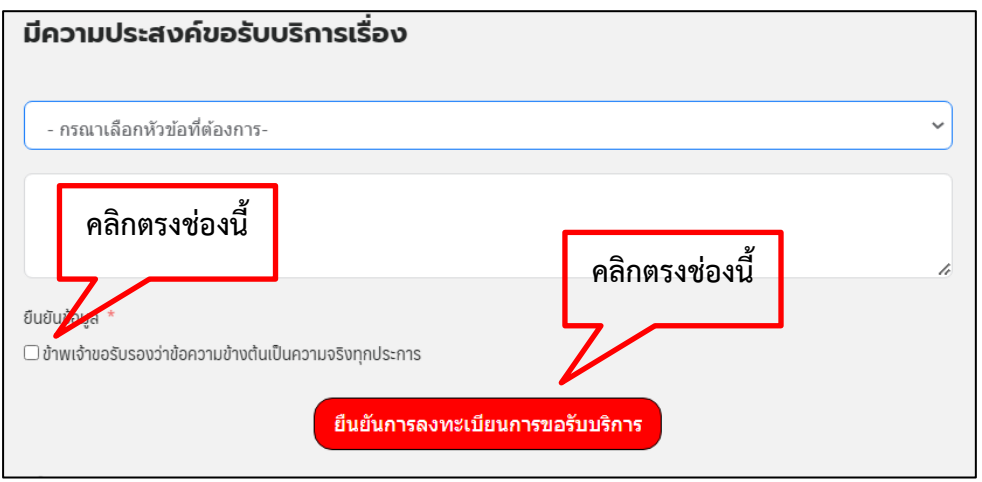

**ช่องทางแจ้งเรื่องร้องเรียนการทุจริตและประพฤติมิชอบ เข้าเว็บไซต์ องค์การบริหารส่วนต าบลจันทร์เพ็ญ <https://www.junpan.go.th/home/> > คลิกเลือก O23 ช่องแจ้งเรื่องร้องเรียนการทุจริตและประพฤติมิชอบ** 

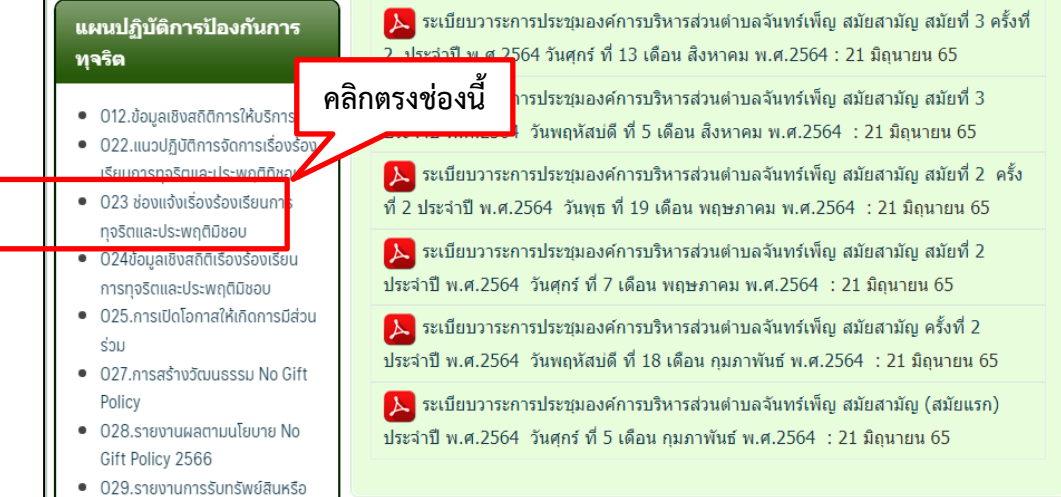

# **กรอกข้อมูลตามช่องให้ครบถ้วน**

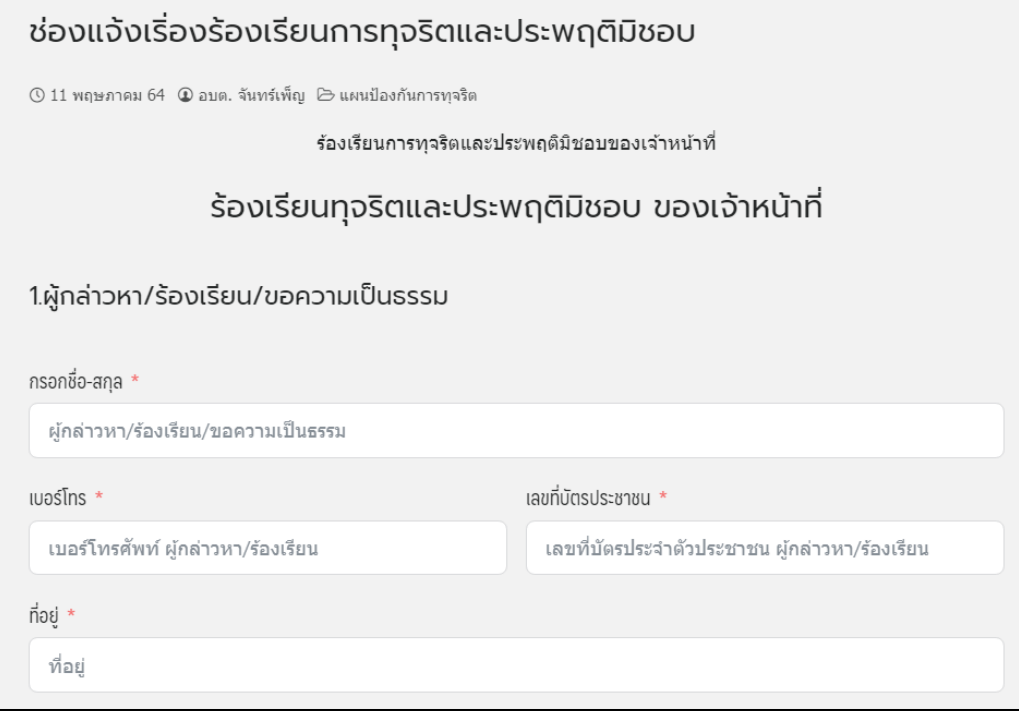

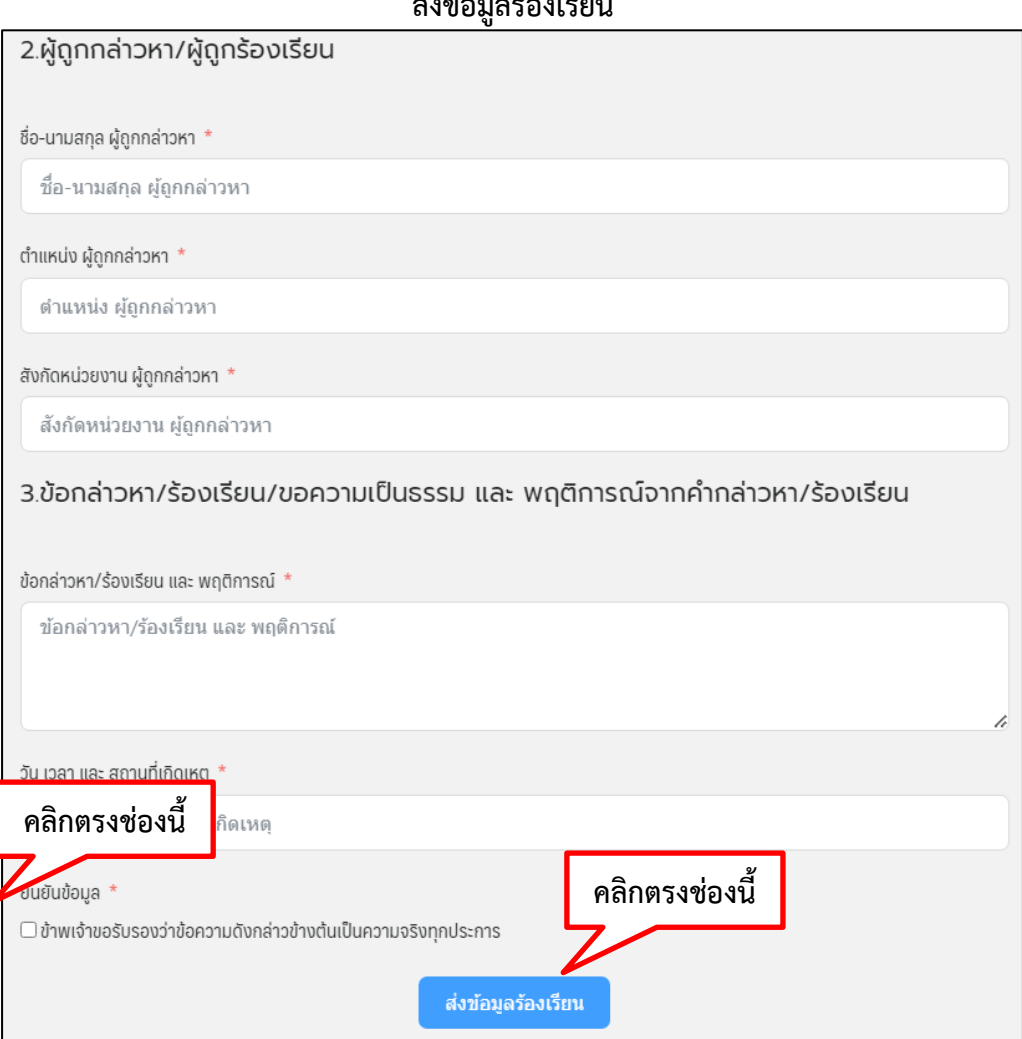

#### **ส่งข้อมูลร้องเรียน**

#### **ช่องทางแสดงความคิดเห็นของประชาชน**

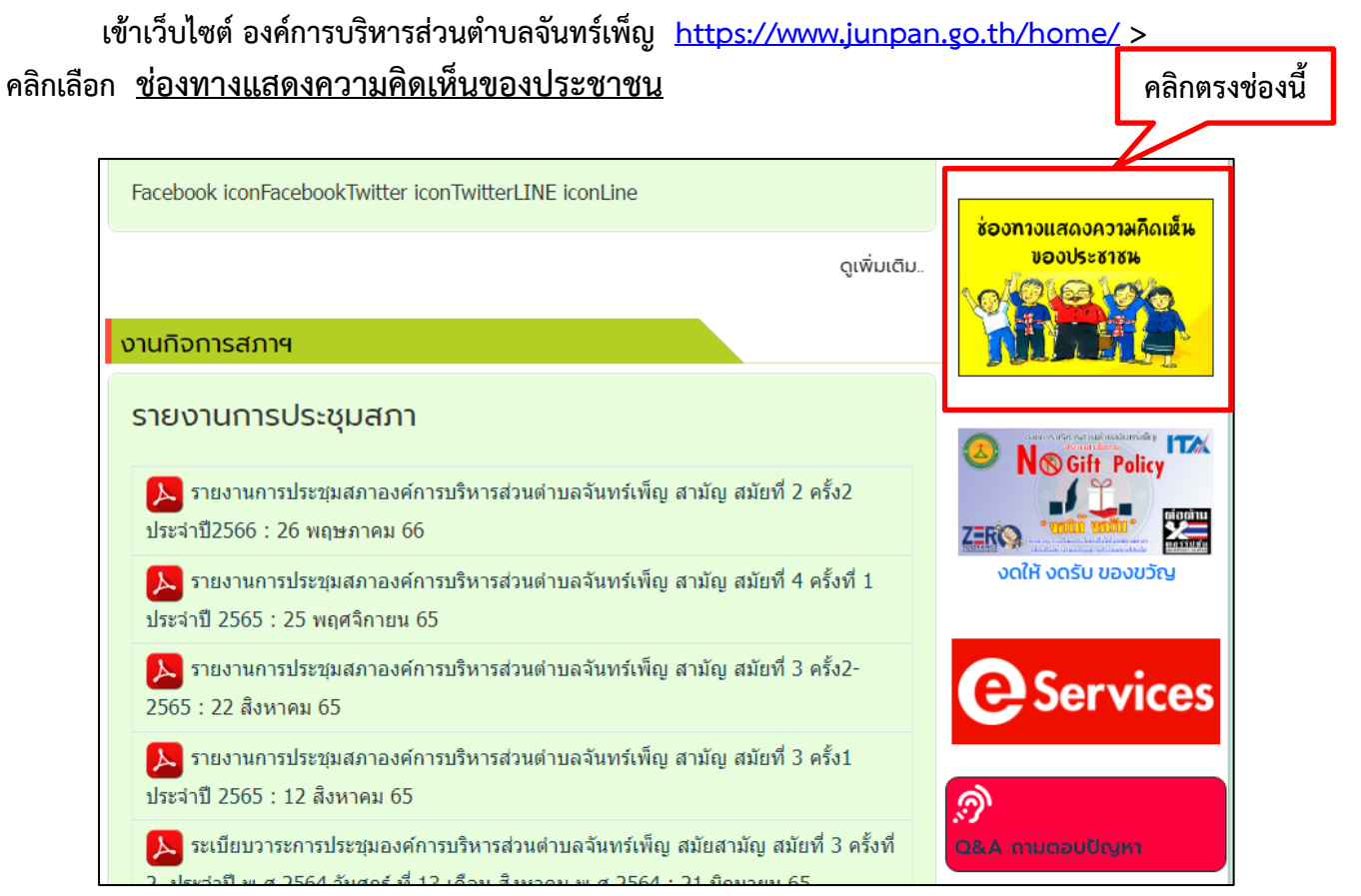

# **กรอกข้อมูล ในช่องพร้อมระบุข้อความที่ต้องการแสดงความคิดเห็น > แล้วกด Submit Form**

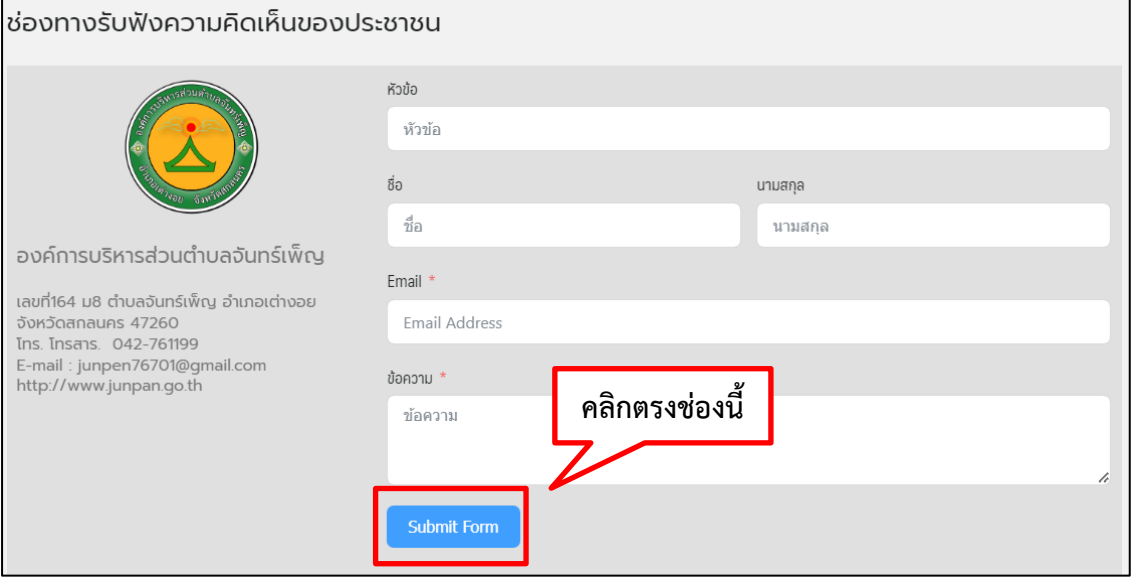

#### **ช่องทางแสดงความคิดเห็นของประชาชน**

**เข้าเว็บไซต์ องค์การบริหารส่วนต าบลจันทร์เพ็ญ <https://www.junpan.go.th/home/> > คลิกเลือก ช่อง Q&A ถามตอบปัญหา**

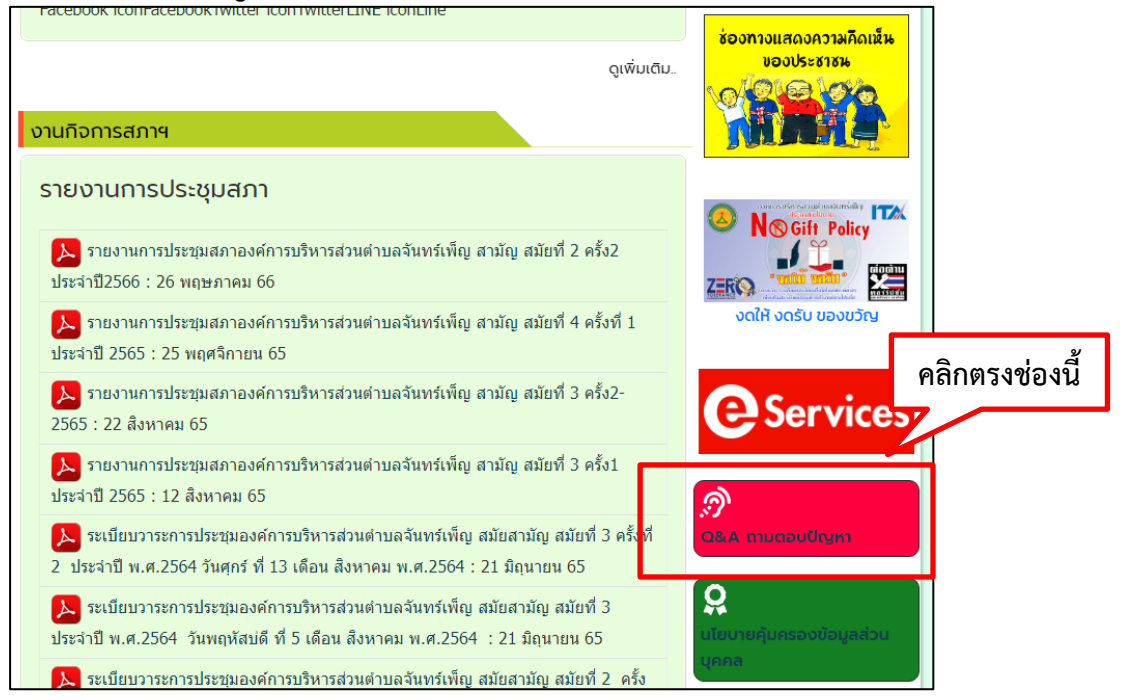

# **กรอกข้อมูล ในช่องพร้อมระบุข้อความที่ต้องการ สอบถาม**

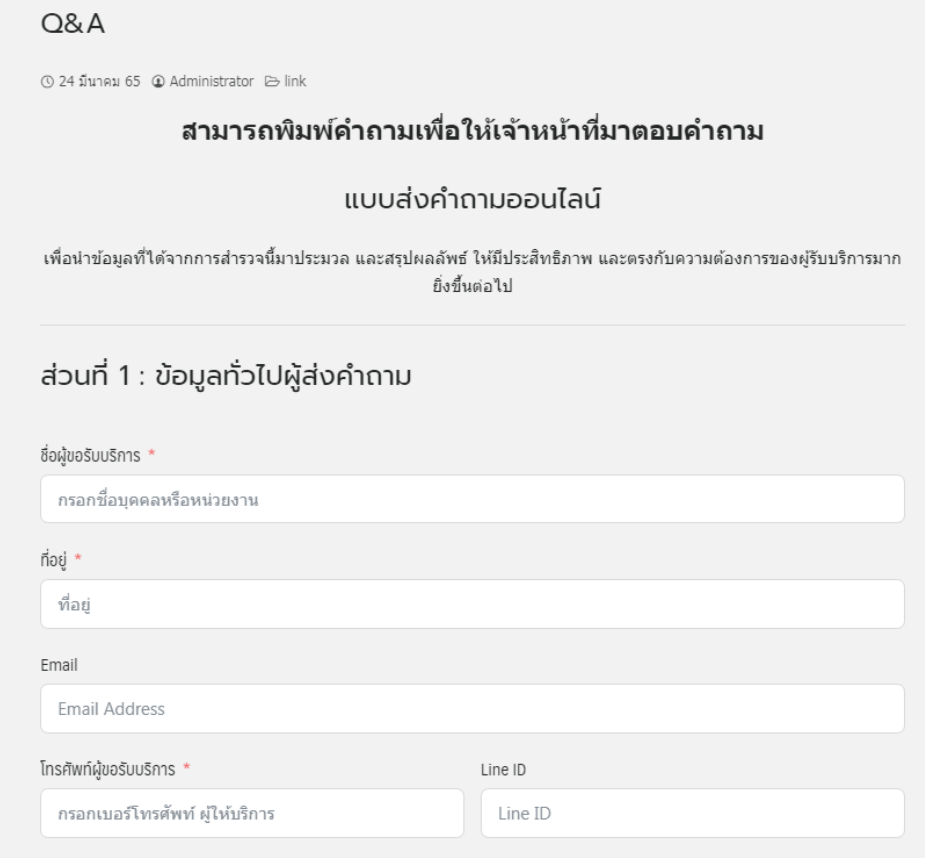

#### **> แล้วกด ส่งค าถาม**

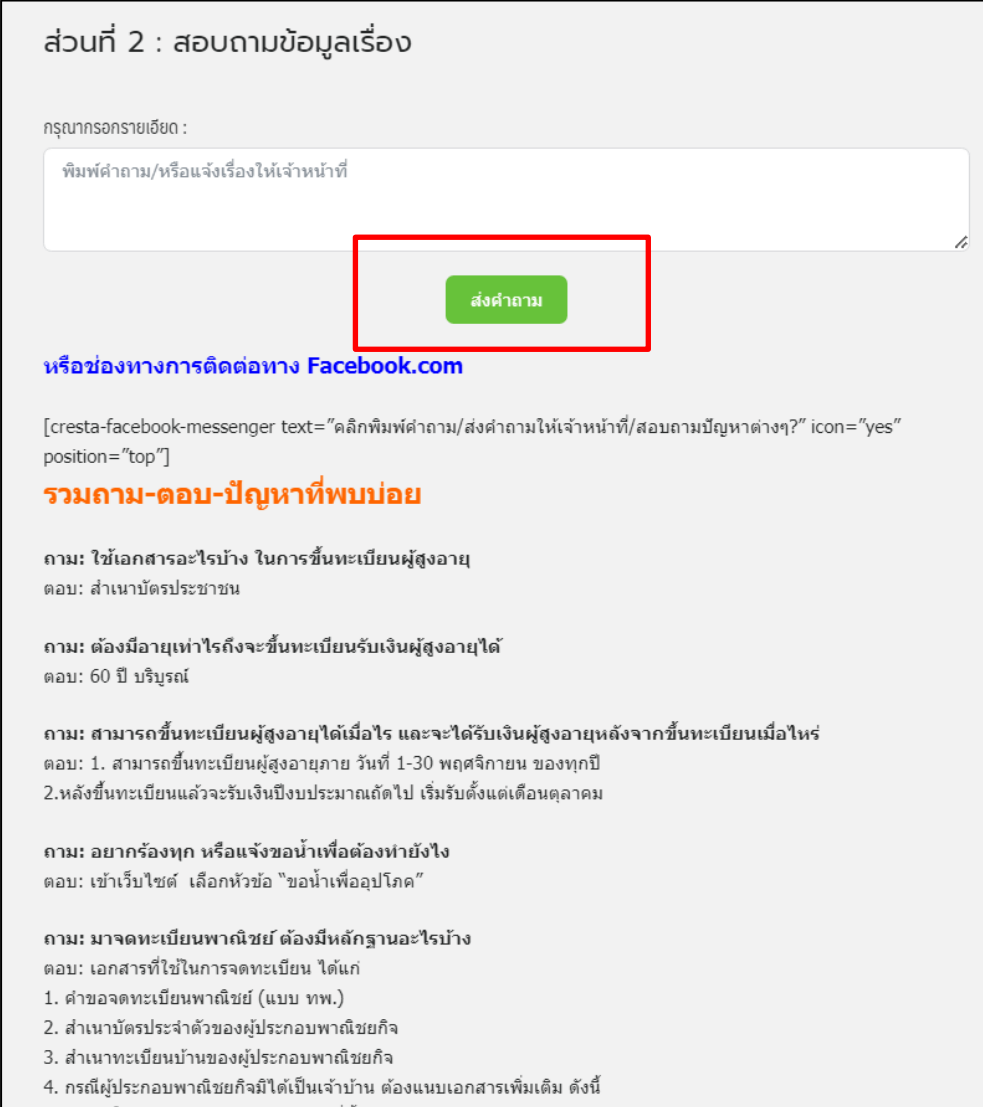

**การติดต่อสอบถามผ่าน แอพพลิเคชั่น Line สามารถเพิ่มเพื่อน ด้วย ID Line : 436mdefi หรือ สแกน QR Code**

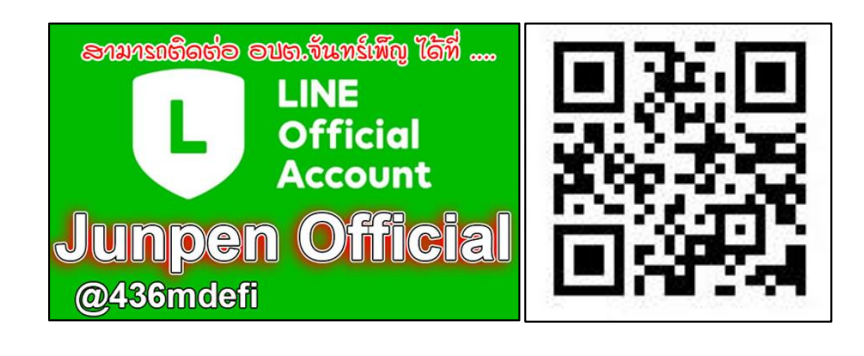

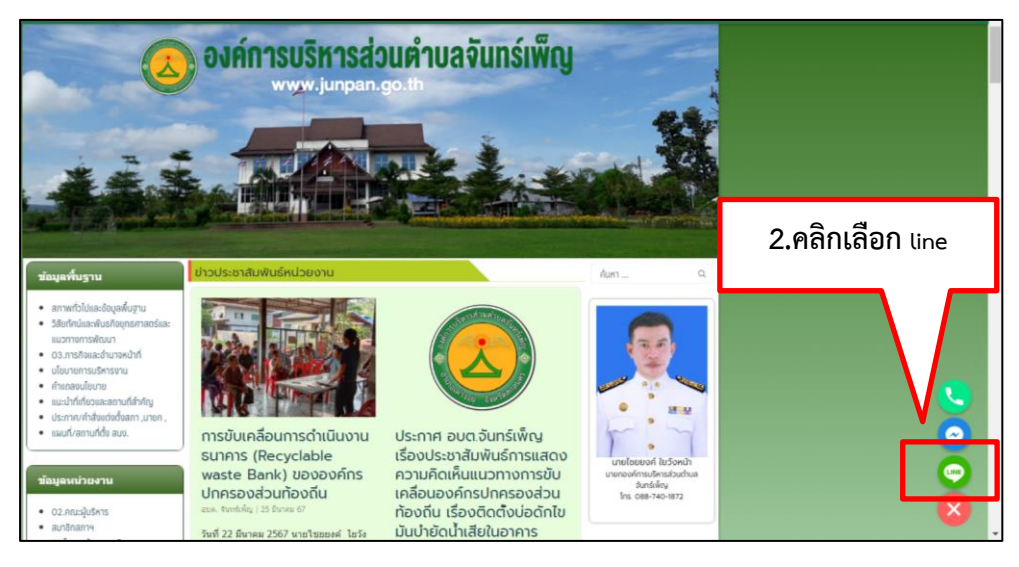

# **โดยการเข้าไปที่หน้าหลัก > ไปที่ เพิ่มเพื่อน > เลือก QR Code หรือ ค้นหา ID**

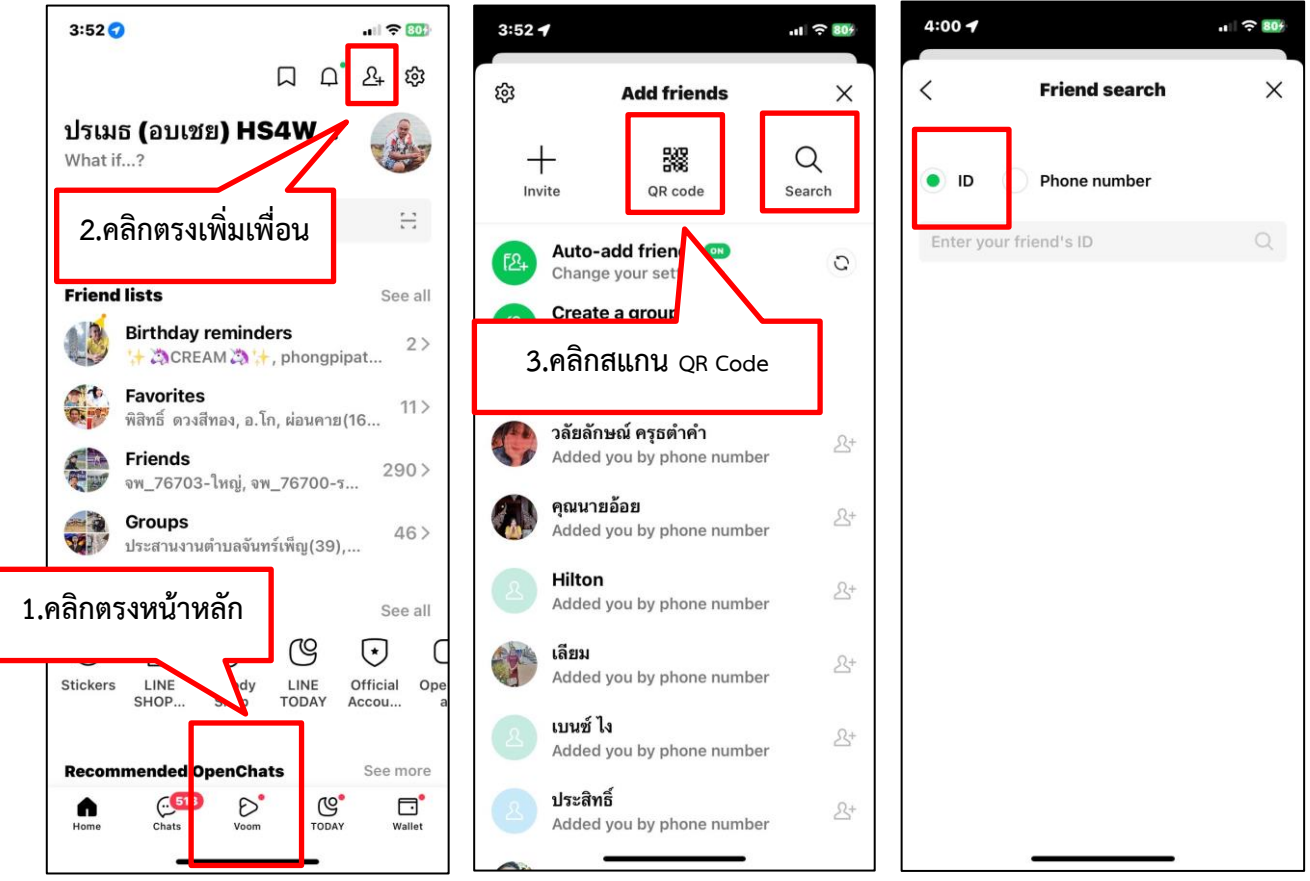

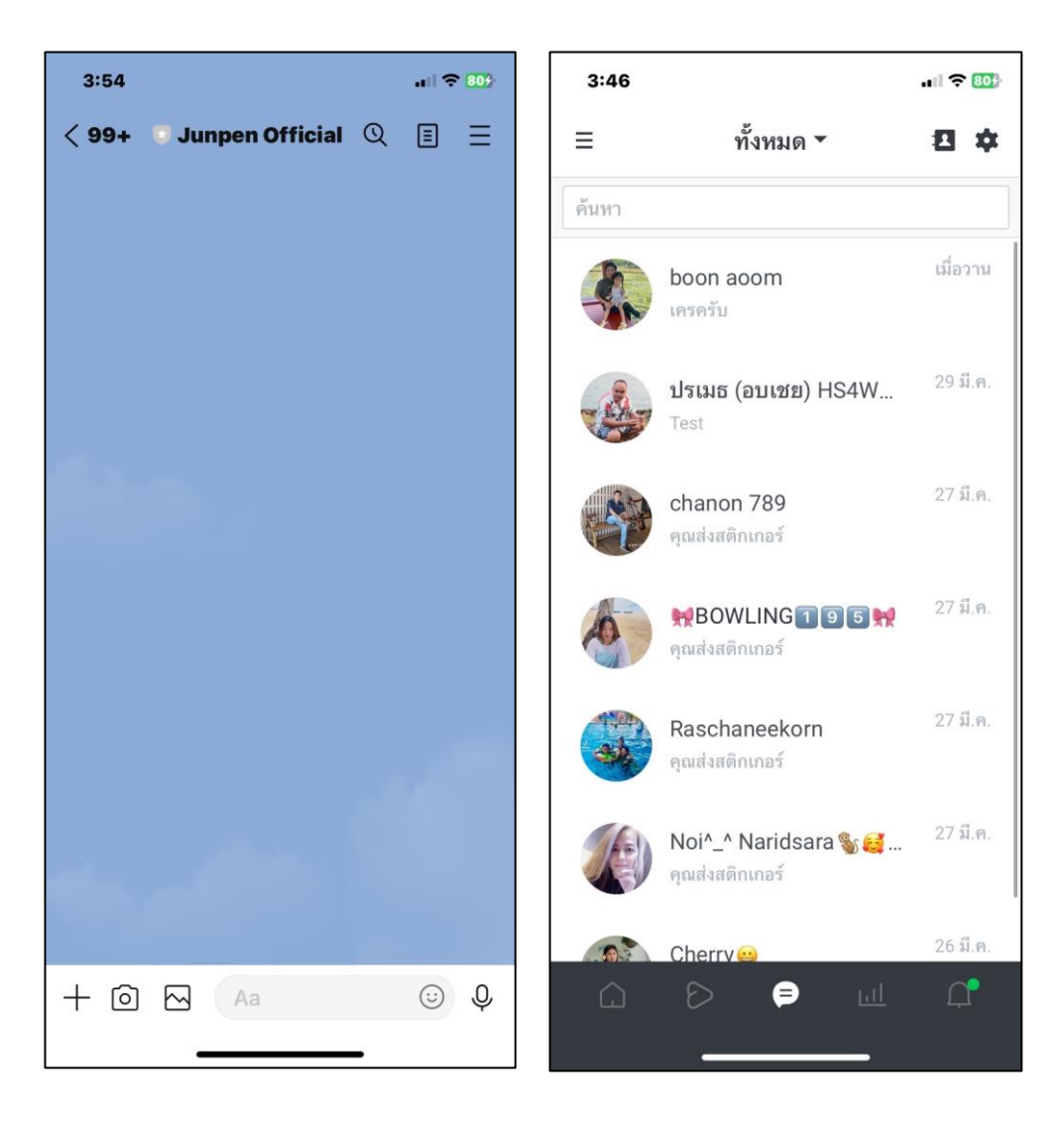

# **เมื่อขึ้นหน้าแชทสามารถติดต่อสอบถาม Junpen Official**

#### **การติดต่อสอบถามผ่าน แอพพลิเคชั่น Facebook สามารถเพิ่มเพื่อน เพจ อบต.จันทร์เพ็ญ**

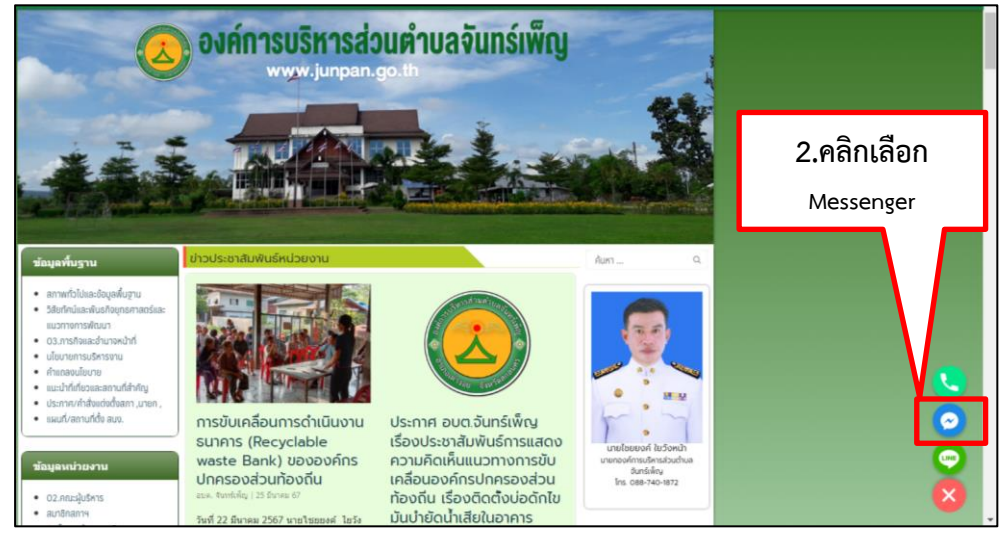

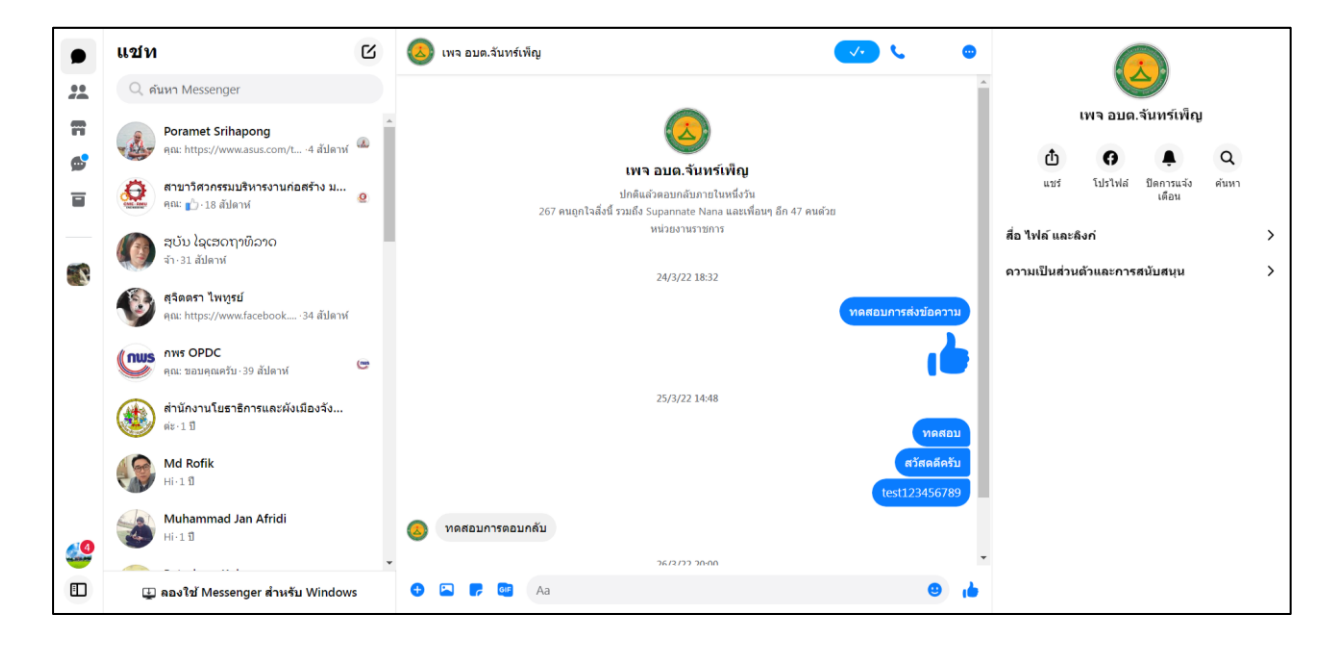